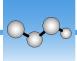

21

## **Measurement Settings**

Measurement settings allow you to specify how your sample is measured and how the data is processed after the spectrum is collected. Your settings control both how the instrument and sampling accessory measure the sample and how OMNIC Paradigm software processes the data.

After adjusting your measurement settings, you can use them immediately or save them for later use.

This guide describes how to set, save, and use common measurement options. For a discussion of advanced settings, see "Advanced Measurement Settings."

## **Set Measurement Options**

Set and save your measurement settings or use previously saved settings before starting a measurement. In OMNIC Paradigm software for touchscreen, edit individual settings or import a settings file (.expx) before you measure your sample. To edit or review measurement settings, select an analysis type from the home screen.

Sample Preview Measure - Details Single Beam Background Summary Details Tag Final format Measurement name Absorbance Number of scans Resolution Detector 10 DTGS KBr Accessory None Measure Background Measure Sample

**Figure 1.** Review measurement settings in the Summary, Details, and Background tabs

The following table describes the settings you will use most frequently.

Thermo Scientific OMNIC Paradigm User Guide

22

| Option                 | Description                                                                                                    | Default Setting |
|------------------------|----------------------------------------------------------------------------------------------------|-----------------|
| Measurement name       | The name of your sample data. This name will appear when you save or open this data and in any reports you generate. The default name is the date and time of collection.                                                             | Date and Time   |
| Number of sample scans | How many times the sample is scanned during<br>the measurement. The resulting data reflects<br>the average of all the scans.                                                                                                    | 10              |
|                        | More scans will result in more accurate data but will take longer to measure.                                                                                                    |                 |
| Resolution (cm-1)      | Like the resolution of a photo or video, a better resolution will mean finer detail in your spectral data. For example, a better resolution will distinguish between two very close peaks while a poor resolution might combine them. | 4               |
|                        | A smaller value results in a higher (better) resolution, but also takes longer to measure.                                                                                                    |                 |
|                        | Typically, resolutions of 4 are used for solid and liquid samples. For gas samples, use a resolution of 1 or 0.5.                                                                                                    |                 |
| Analysis type          | With OMNIC Paradigm for touchscreen, you select your analysis type from the home screen rather than selecting from a list.                                                                                                    | None            |
|                        | Allows you to automatically process your data after it's collected.                                                                                                    |                 |
|                        | Use <b>None</b> to measure a sample without additional analysis.                                                                                                    |                 |
|                        | <b>Search</b> performs a correlation search. Use search to identify an unknown sample. Edit search settings in the Search Setup view.                                                                                                 |                 |
|                        | <b>QCheck</b> results indicate a match value between your sample and a reference. Use QCheck to verify the composition of a known sample. Edit QCheck settings in the QCheck Setup view.                                              |                 |
|                        | <b>Quantify</b> is used to quantify the components of a sample using a pre-selected quantification method. Select Identify > Quantify Setup to specify a quantification method.                                                       |                 |

OMNIC Paradigm User Guide Thermo Scientific

| Option             | Description                                                                                                    | Default Setting |
|--------------------|----------------------------------------------------------------------------------------------------|-----------------|
| Tag                | Allows you to add a tag to the spectrum. Tags can later be used when searching for a spectrum.                                                |                 |
| Final format       | Determines the units used for the collected data. You can convert your data to another Y-axis unit after collection in the View/Display menu. | Absorbance      |
| Sampling accessory | The sampling accessory used to measure the sample. Smart accessories are detected automatically.                                              |                 |

## **Import and Export Saved Settings**

OMNIC Paradigm software saves settings files with a .expx file extension. These are different than the experiment files from previous versions of OMNIC (.exp). OMNIC experiment files are not compatible with OMNIC Paradigm and cannot be imported. Likewise, OMNIC Paradigm settings files (.expx) are not compatible with previous versions of OMNIC software.

Importing a settings file (.expx) updates your measurement settings but not the settings for Search, QCheck, or Quantify setup.

You can export settings from only OMNIC Paradigm software for desktop.

## To import a settings file

- 1. From the home screen, select an analysis type.
- 2. While viewing the Summary tab, open the menu and select **Open Settings**.
- 3. Select a .expx file to import and touch **Open**. Your settings will be updated to match the .expx file.

© 2019 Thermo Fisher Scientific Inc. All rights reserved.

Microsoft and Windows are either trademarks or registered trademarks of Microsoft Corporation in the United States and/or other countries. All other trademarks are the property of Thermo Fisher Scientific Inc. and its subsidiaries.

269-335800\_Revison A

Thermo Scientific OMNIC Paradigm User Guide 23

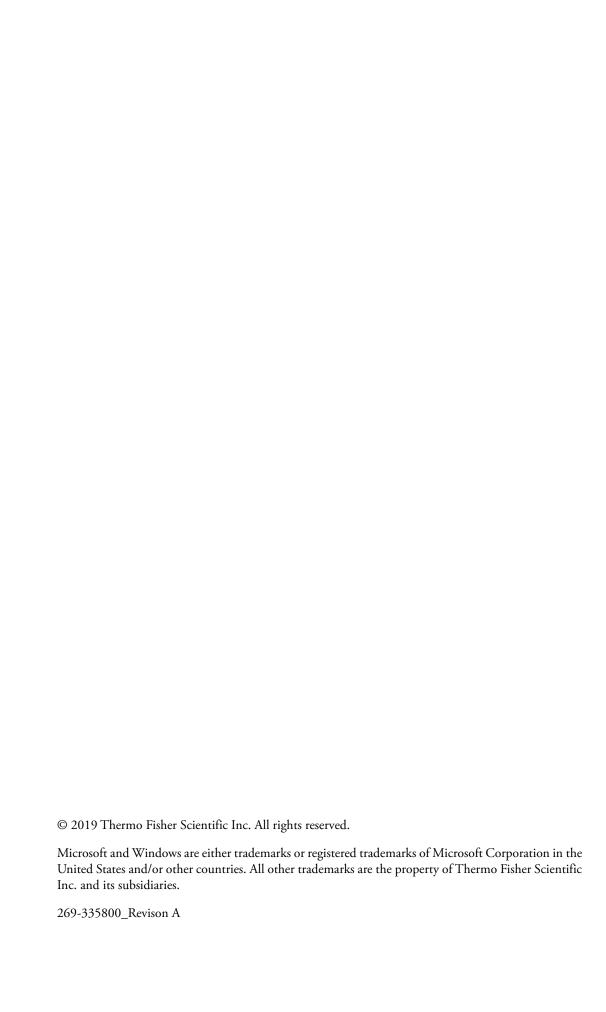